- Create a password. Follow the instructions on what needs to be in the password.
- Complete the registration page.

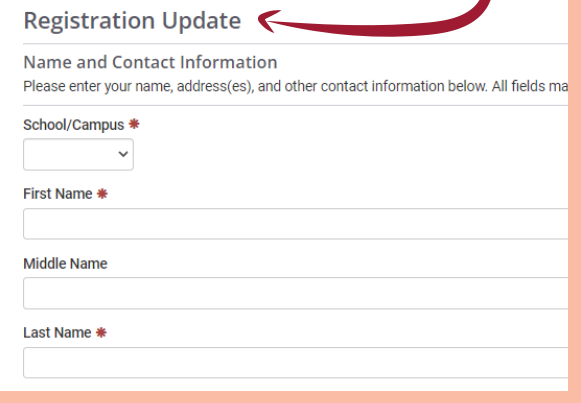

Go to:

collegecentral.com/hacc

- Select I am... "a Student"
- User ID = prefix to HAWKmail address
- Use HAWKmail address
- Select "Activate Account"

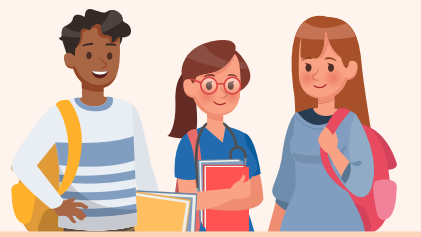

Skip "sign-in" section and select "Activate" link.

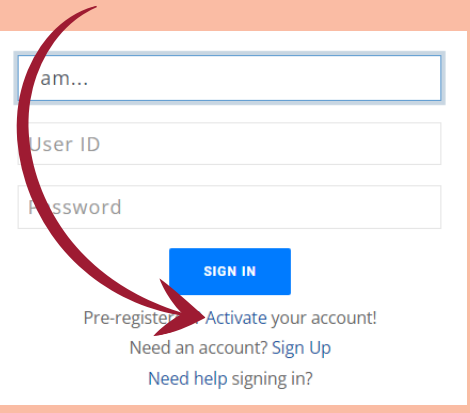

## Complete Registration

## Activate CCN

## College Central Network from your smart phone Getting Started in

## How to search for jobs in CCN

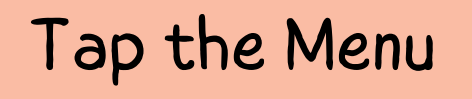

Select "Search - My School's Jobs"

Scroll down & expand "Advanced Search"

Add any filters you'd like (like keywords, location, or type) or just tap "Begin Search"

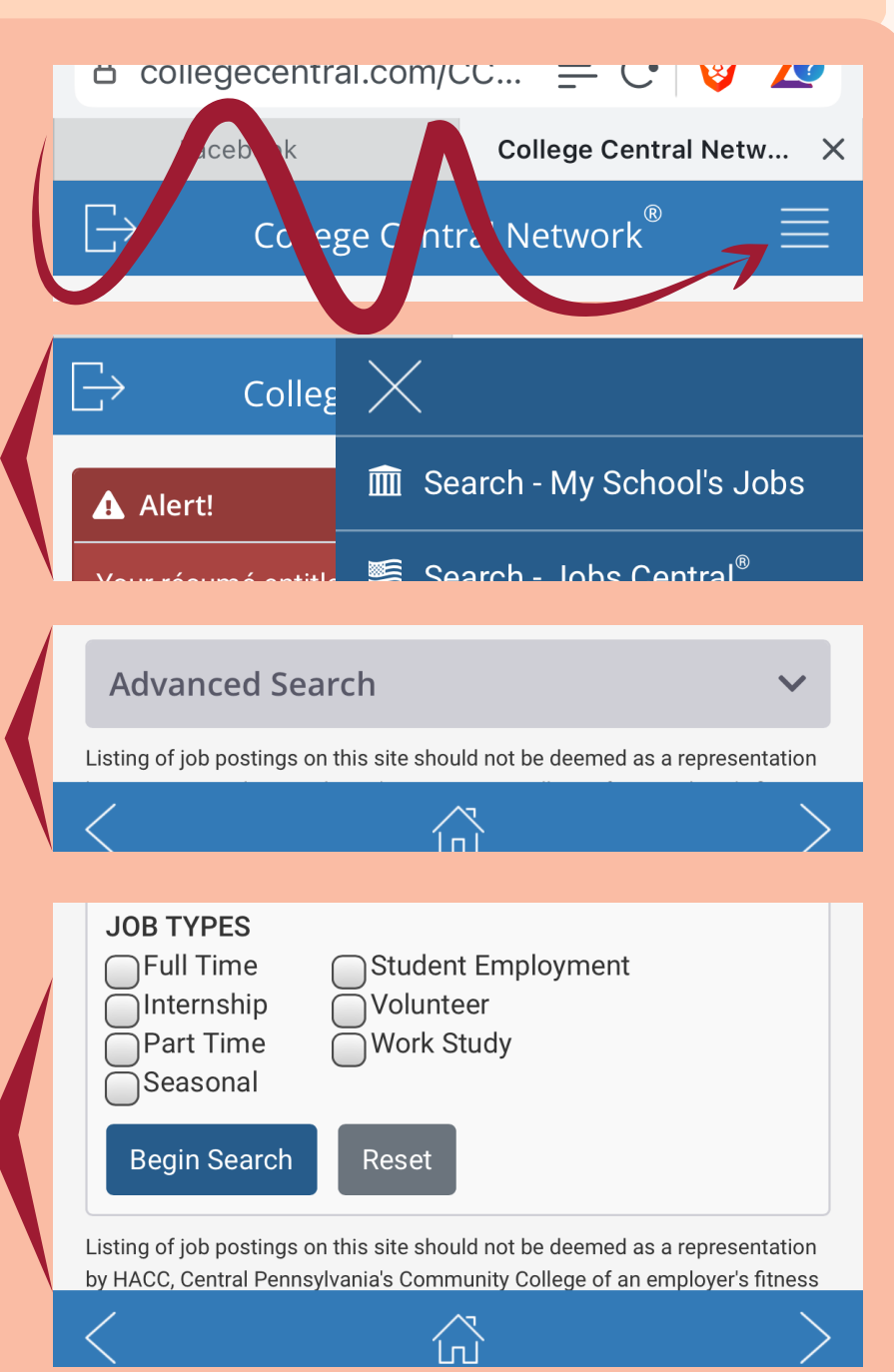

Have Questions? Contact us at CareerServices@hacc.edu